# **Tcomp IIm Manual**

Albion Devices, Inc. 538 Stevens Ave. Solana Beach, CA 92075 858-792-9585 www.AlbionDevices.com info@albiondevices.com

#### Contents

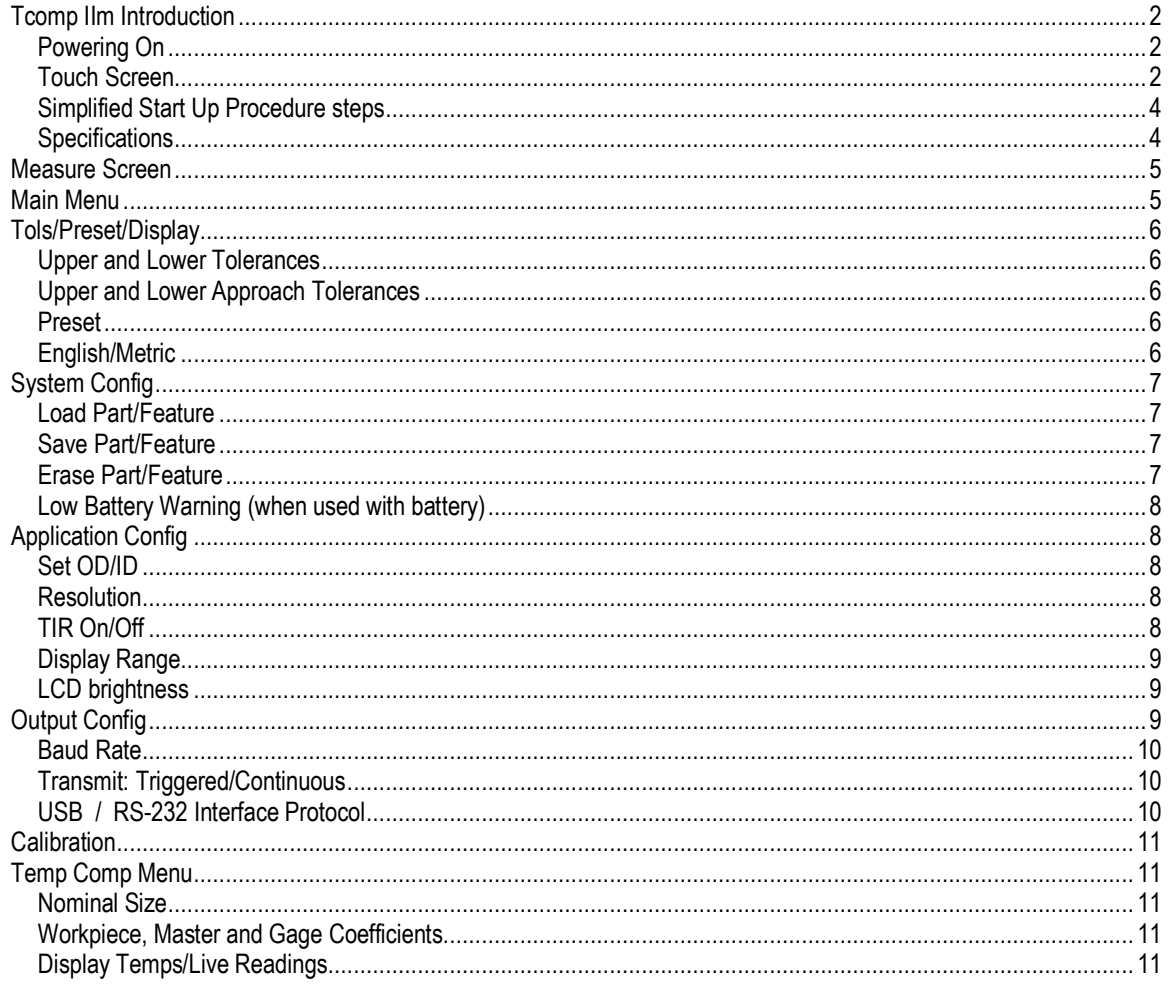

## **Tcomp IIm Introduction**

**Note:** Tcomp IIm can be configured for applications in several different ways. e.g., it can be used with LVDT input so as to output either compensated or uncompensated dimension readings, or it can be used only with temperature sensors, so that it will display and output only a correction for thermal error that can be used to offset measurements made by some other gaging system.

Please read the following carefully. In the event that you still have questions after reading this manual please call 1-858-792-9585 and ask for Tcomp technical support.

Tcomp II is a temperature compensating digital indicator equipped with user friendly, touch screen accessed menus for easy set up. It may be used with many types of gages including snap gages and benchtop gage.

NOTE: Tcomp is shipped with probe and temperature sensors already calibrated. It should not be necessary for you to recalibrate them.

#### Powering On

Insert battery (for Tcomps equipped for handheld gaging applications) or connect to wall transformer (for Tcomps equipped for benchtop applications). Touch the screen. It will light up. After a short period of non-use the screen will go dark. However, Tcomp II is always in standby mode, but conserving, whenever connected to power and the screen will light up when you start to use the gage or if you touch the screen.

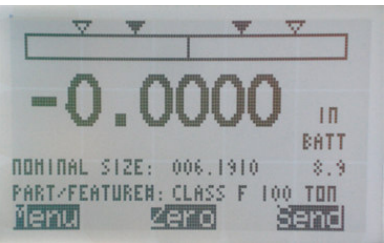

Measure Screen

#### Touch Screen

Tcomp II will display the Measure Screen by default. This screen displays the gage measurement and an analog bar, with tolerance markers that represent the measurement range and LVDT position within that range.

Also displayed are the nominal size for which Tcomp has been configured (see section on Temp Comp) if one has been entered, and the Part or feature number, if one has been assigned (see section on Save/Load).

At the bottom of the screen are three blackened touch pads.

"Menu" is used to access system menus. "Zero" is used to zero the gage on a master. "Send" can be configured to send data to a connected data collector, PC, etc.

For some users, particularly those who have previously used Tcomps, Thermacomps or Microcomps from Albion, the above may be sufficient information for you to get started. (More detailed instructions do follow after this section). The menuing system is intended to be intuitive. However, some conventions should be explained:

Within menus:

Touch the Up and Down arrows lightly to scroll and highlight an item. Touch the return  $($  $\rightarrow$ ) sign to select an item.

Touch the Exit pad to return to prior screen.

### When entering data into a parameter entry screen:

Touch the Up and Down arrows to change the value of a digit or symbol while it is highlighted. Touch the Left and Right arrows to move highlight to another digit. Touch Esc to exit without changing, and touch Save to save changes and return to prior menu.

### Entering custom parameters:

Some data entry fields can vary in length from user to user. Part or Feature numbers, used to name files in which a set of parameters may be stored and retrieved, are good examples.

Use Up and Down arrows to change digit, alpha character or symbol, then use Right arrow to move to next space so as to enter next character, and so on, or use Left arrow to back up.

### Selecting an Option:

Some screens display options. Use the Arrows to highlight an option, then Save to select it, or Esc if you decide not to make a change.

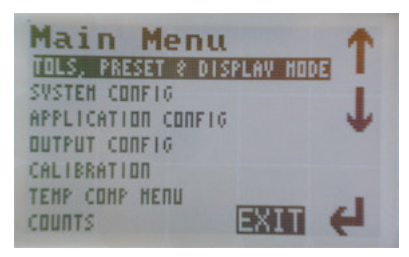

Main Menu

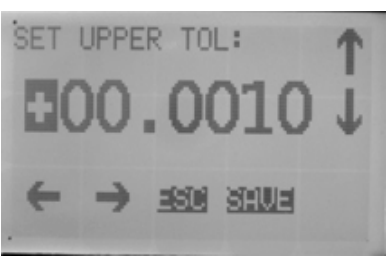

Parameter entry

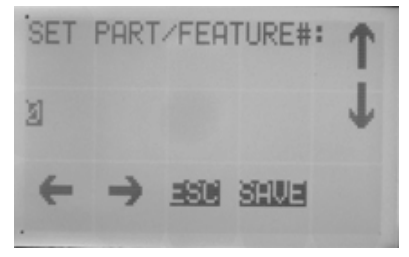

Part number entry example

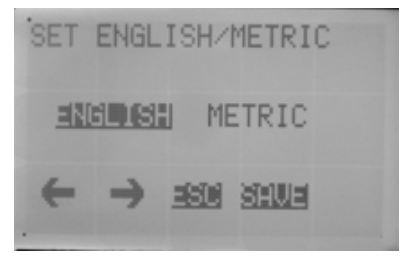

Option selection example

#### **Simplified Start Up Procedure steps**

- 1. Switch on Tcomp II
- 2. Set up hardware (see Mechanical section, end of manual)
- 3. Enter parameters for your application\*, including:

From Tols/Preset/Display menu

- a) English/Metric selection
- b) Tolerances
- c) A preset, if required

From System Config menu

- d) Touchpad sensitivity preference
- e) Low battery warning trigger preference (e.g. 7.0v)
- f) Possibly select a pre-programmed part or feature number.

From Application Config menu

- g) Select OD or ID configuration
- h) Preferred display resolution
- i) If system is to be used in TIR mode, set TIR to "On".
- j) Preferred analog Display Range
- k) LCD brightness preference
- l) Set screen saver timeout period
- m) Turn off screen saver function if preferred

From Output Config (if Tcomp is to communicate with other devices)

- n) Select Baud rate
- o) Select triggered or continuous output format.
- From Temp Comp menu (for Temperature Compensated application)
	- p) Enter nominal size
	- q) Select coefficients for workpiece, master and gage

NOTE: Tcomp is shipped with probe and temperature sensors already calibrated.

- 4. Return to Measure screen
- 5. Zero on a master
- 6. Measure a part or feature by comparing to the master.

\* Two Part/Feature #s have been predefined for Rail Road applications (a common application for this system). To select one, go to System Config menu, select "Load Part/Feature #" and select either Class F or Class E. This will load correct nominal size and coefficients, and sample tolerances. The selected Part/Feature # and nominal size will appear on the Measure screen as confirmation. The settings can be changed and saved under a new part/feature #.

#### **Specifications**

Dimensions: Height: 2.6 inch Width: 3.8 inch Depth: 2.5 inch Weight: 8 oz Resolution: 0.00005 inch ( 0.0001 mm) Accuracy: 0.00005 inch ( 0.0001 mm) System operating temperature range: 40°F to 120°F (5°C to 50°C) Temperature compensation and temperature sensor range: 40°F to 140°F (5°C to 60°C) Battery: 9v rechargeable

### **Measure Screen**

Measure Screen is the default screen for the system and the one that will be used most of the time. It displays the results of measurements made with the instrument, and also provides relevant information and access to a menu structure that is useful for set up and diagnostics.

When Measure Screen is visible Tcomp II displays:

- A. Tolerance markers
- B. A bar that represents an analog display of the current measurement
- C. Digital measurement display
- D. Nominal size for Temp Comp applications
- E. Part/Feature number in use (blank if none specified)
- F. Battery level (scale of 0 to 9 v)
- G. Touch pads: One pad to access Menus, another to Zero the system on a master (for reasons of caution this function will require confirmation by re-pressing the Zero pad) and a Send key to transmit displayed measurement via RS232 (optional).

Also, when an out of tolerance condition exists the words "OUT OF TOLERANCE" will flash on the Measure screen (H).

To access menus touch the Menu touch pad and the Main Menu is shown.

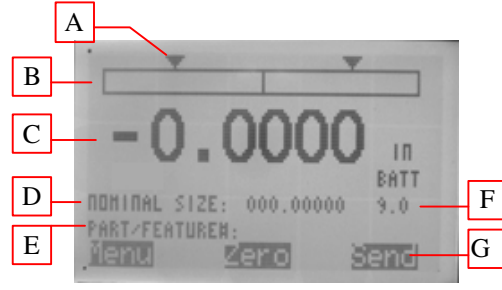

Measure Screen

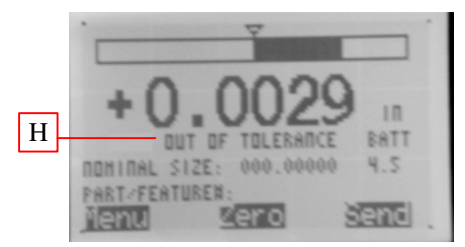

Measure Screen flashing Out of Tolerance warning

### **Main Menu**

The Main Menu provides access to sub menus that permit the configuration of the system for your application. Each Sub Menu is described below.

The menu option "Counts" appears at the bottom of the list. Before discussing the rest of the options this item should be explained.

Raw counts are the digital outputs, ranging from approx., 20 to 4,095, that represent the position of the LVDT over its measurement range.

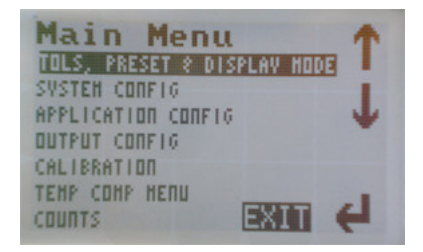

Raw counts can be displayed on Tcomp II so that LVDT position can be displayed while mechanically adjusting Tcomp II. For example, if changing size on a variable gage and wishing to position LVDT in the middle of its range, position at approx., 2,000 counts.

### **Tols/Preset/Display**

This sub menu is used for setting up tolerances and presets, and for selecting English or Metric use.

#### **Upper and Lower Tolerances**

Sets the limits at which the Out of Tolerance flashing indicator will appear on Measure screen. On the analog bar display on the Measure screen filled, black, downward pointing arrowheads indicate these limits.

#### **Upper and Lower Approach Tolerances**

Sets Approach limits. On the analog display on the Measure screen unfilled, downward pointing arrowheads indicate these limits and can be compared to the bar display. No other indication appears to warn the user that tolerance limits are being approached.

#### **Preset**

Enter a preset value to offset the displayed measurement on Measure screen. This can be used, for example, to compensate for a master being at a size other than nominal.

#### **English/Metric**

Use to select preferred measurement mode, English (Inch/Fahrenheit) or Metric (MM/Centigrade).

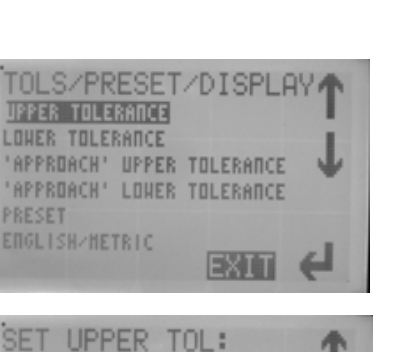

**SEWE** 

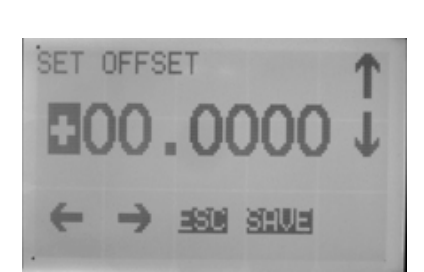

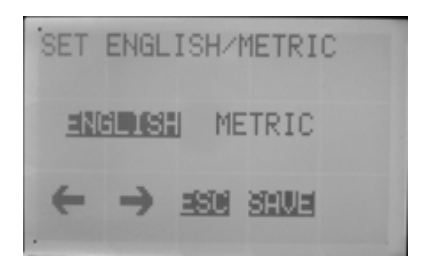

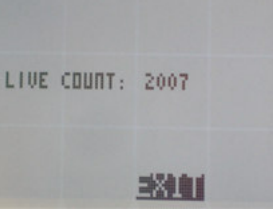

# **System Config**

Provides access to screens that allow part configurations to be saved, loaded or erased, adjustment to screen (LCD) contrast and touch pad sensitivity, and provide for customization of low battery warning.

#### **Load Part/Feature**

Highlight a previously saved Part or Feature # and press  $\leftarrow$  to load settings for that file into active memory.

#### **Save Part/Feature**

Define your own Part or Feature # for the current set of parameters, as entered or modified by you, for later retrieval. Use Up and Down arrows to select a location in which to save, press enter, use Up and Down arrows to change digit, alpha character or symbol, then use Right arrow to move to next space so as to enter next character, and so on, or use Left arrow to back up. Up to 19 different part/feature #s can be stored.

圆

SET PART/FEATURE#:

2610 SAU2

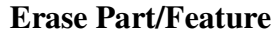

Highlight a previously saved Part or Feature # and press  $\leftarrow$  to erase it.

#### **Touch Pad sensitivity**

Use Left and Right arrows to adjust screen contrast Touch Pad sensitivity.

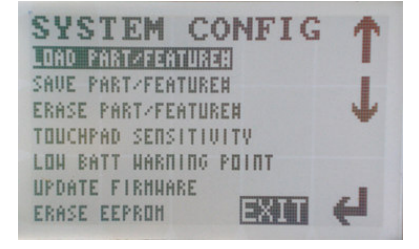

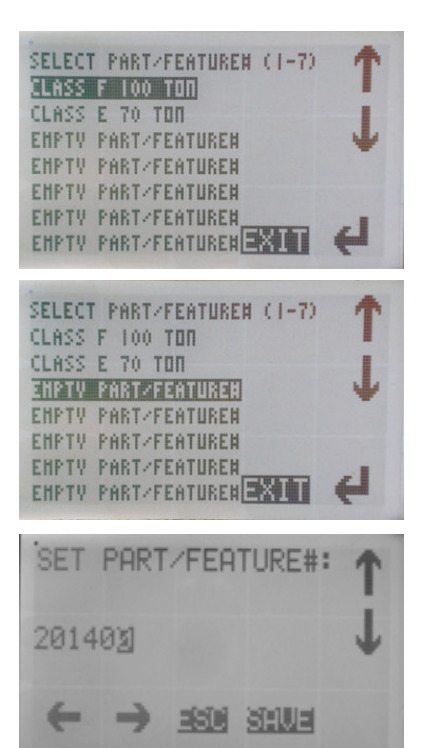

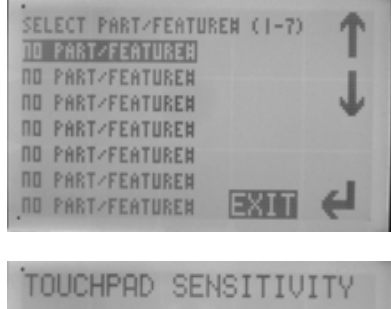

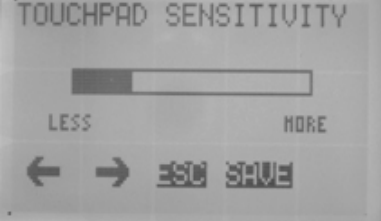

#### **Low Battery Warning (when used with battery)**

Use Up and Down arrows to adjust low battery warning level in a range of 0 to 9 volts. Default setting is 7.0v(Only necessary when using with battery power).

**Update Firmware** For factory use. Protected by password.

**Erase Eeprom** For factory use. Protected by password.

# **Application Config**

These menu items configure the system for specific applications. Here you can select for OD or ID use, you can set the resolution to be displayed or turn TIR mode on and off. You can also define the display range for the analog display on the Measure screen.

### **Set OD/ID**

Use Left and Right arrows to make selection then press $\leftarrow$ .

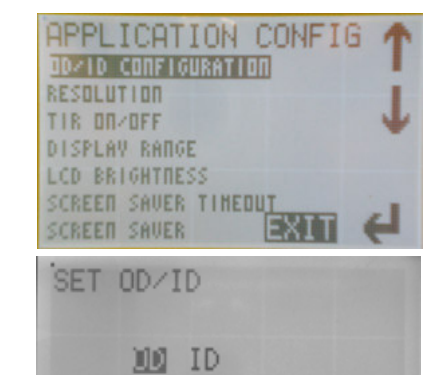

#### **Resolution**

Use Up and Down arrows to make selection then press  $\leftarrow$ . A confirmation screen appears briefly.

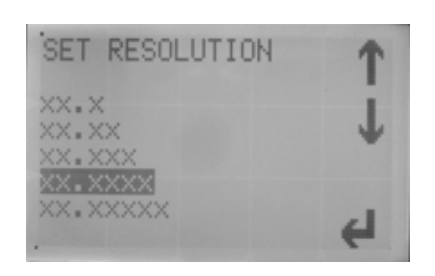

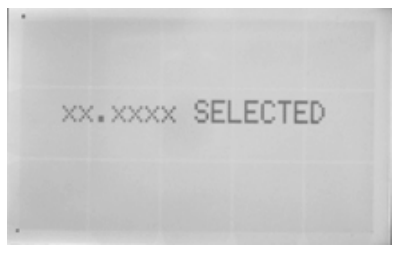

**BUILE BEE** 

### **TIR On/Off**

Use arrows to select TIR on or off. When TIR is on the Measure screen changes to that shown on far right. In this mode the live reading is now shown in small font, toward the lower right part of the screen. The large font displays the difference between the Min and Max values that are displayed on the lower left.

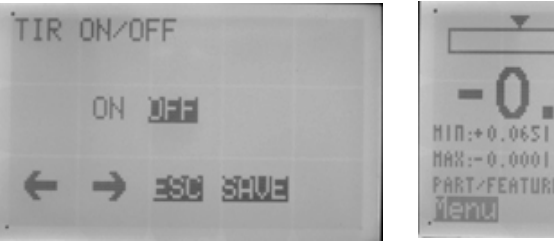

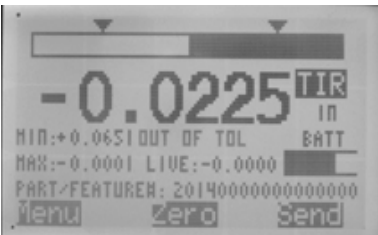

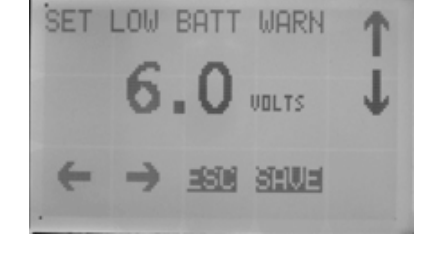

To operate in TIR mode:

- 1. Enter TIR tolerance inTIR On/Off screen.
- 2. Set up tolerances for average reading, in Tols/Preset/Display sub menu (Approach tolerances are not functional in TIR mode).
- 3. Position part in gage, or vice versa.
- 4. Press the TIR touch pad (top right). All readings other than "Live reading" will zero out and TIR pad will flash to indicate that readings are being taken.
- 5. Rotate part in gage (or vice versa) while TIR continues to flash. Tcomp will record Min and Max readings and display the difference as the TIR reading in bold font. It will also display the average of all readings under ""Ave""on right side of screen (representing average diameter).
- 6. To stop taking readings press the flashing TIR pad. It will stop flashing and freeze all except the live reading.
- 7. If connected to a data collection source, pressing "Send" at this time will send data via the RS232 port.

#### **Display Range**

This setting determines the range that will be represented by the analog bar on the Measure screen. Example: The setting of 00.0040 shown in the picture will mean that the analog display will represent a scale of +/- 0.0020 inch or mm.

Use Up and Down arrows to change digit, alpha character or symbol, then use Right arrow to move to next space so as to enter next character, and so on, or use Left arrow to back up.

#### **LCD brightness**

**Screen Saver Timeout**

**Set Screen Saver**

with touch screen. Use arrows to adjust.

Adjusts brightness of the display. Lower setting increases battery life. Use Left and Right arrows to adjust.

Sets the time before screen backlight turns off after no LVDT movement or no contact

Turns screen saver function on or off. Use arrows to highlight your choice, then "Save".

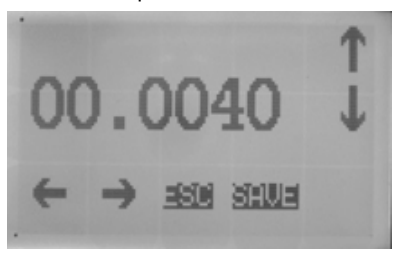

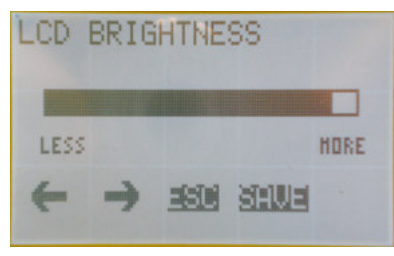

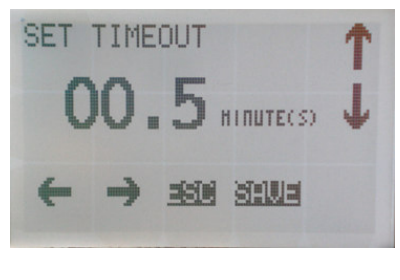

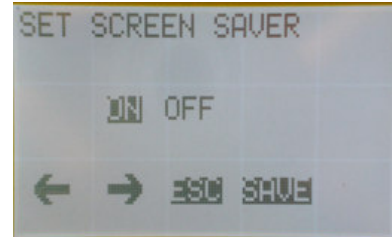

# **Output Config**

The Output Config menu items set up the Tcomp to transmit data via its RS232 port, if installed.

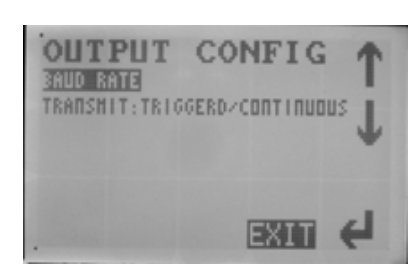

#### **Baud Rate**

Use the Up and Down arrows to select desired baud rate.

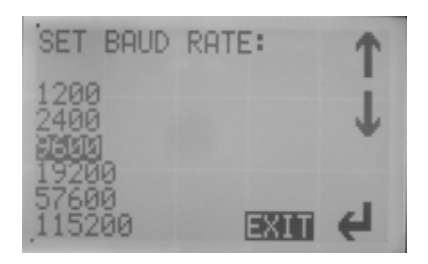

#### **Transmit: Triggered/Continuous**

Selects between "Triggered" which sends data when "Send" touch Pad is pressed on Measure screen, and "Continuous, which continuously transmits data, to be parsed by a host computer.

#### **USB / RS-232 Interface Protocol**

#### **Commands**

In addition to the SEND button, Tcomp II uses simple ASCII characters to initiate actions or to send data.

#### Format

The host, if requesting data, must send simple commands to Tcomp II to initiate an action.

Example 1: Mastering ( setting to ZERO ) the Tcomp is done by sending the ASCII characters: "\$1", then a carriage return (CR). Example 2: The temperature corrected size measurement is obtained by sending the letter "M", then a carriage return. (case sensitive; use capital M)

Format of data to be transmitted from the Tcomp II.

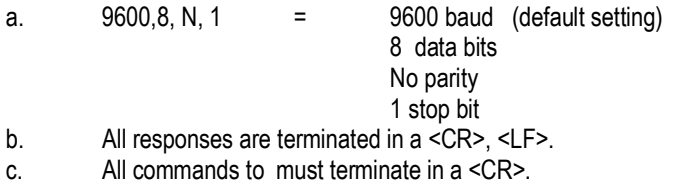

f. Multiple commands are OK, but must have a comma between, as in : M,N,T <CR>

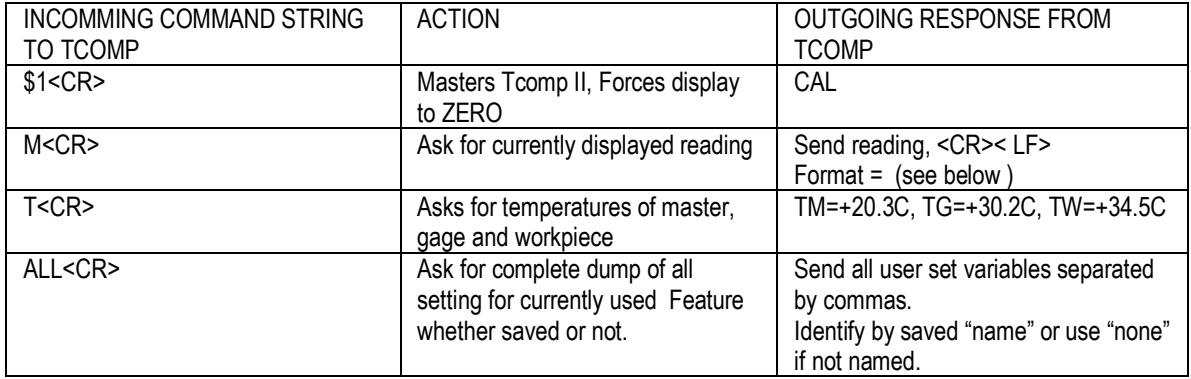

Example: Command: M<cr>

Response: .0034 in , or -.0034 in if negative, English mode. Attach mm if Metric.

### **Calibration**

For factory use. Protected by password.

Tcomp is calibrated in factory prior to shipment. There should be no need to recalibrate before use.

# **Temp Comp Menu**

For applications using temperature compensation the Temp Comp menu is used to set up required coefficients and nominal size, and to view settings and live readings.

#### **Nominal Size**

Enter nominal size of part to be measured. This is usually the size of the master, or standard. The temperature compensation algorithm uses this value in its computations. It is important that this value is entered correctly.

#### **Workpiece, Master and Gage Coefficients**

Select from a menu of predetermined coefficients of expansion or enter a custom value, for each "element" of your measuring system: Workpiece, Master and Gage (fixture). The temperature compensation algorithm also uses these value in its computations. It is important that they value are entered correctly.

#### **Display Temps/Live Readings**

This screen is useful for diagnostics and testing. It shows live readings of both uncompensated and compensated dimensional readings, and of temperatures of the workpiece and gage sensors, along with the recorded temperature of the master last time that Tcomp was zeroed.

In addition, current settings for coefficients and nominal size are displayed.

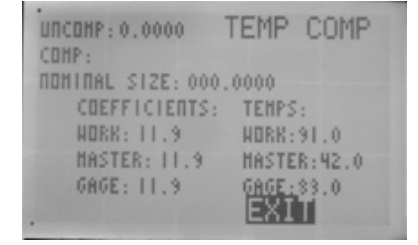

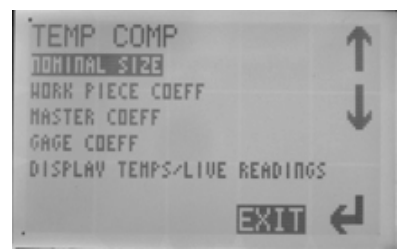